TO:EPSON 愛用者

FROM:EPSON 客服中心

主題敘述:點陣印表機 LQ-310 如何清除緩衝區。

步驟一:確認電腦端列印佇列中已無待列印文件

步驟二:關閉印表機電源,拔除電腦和印表機之間的連接線

步驟三:啓動印表機電源,同時長按面板「Tear off」及「LF/FF」按鍵,即可 清除印表機中緩衝區資料,清除完成後即可再重新連接電腦使用

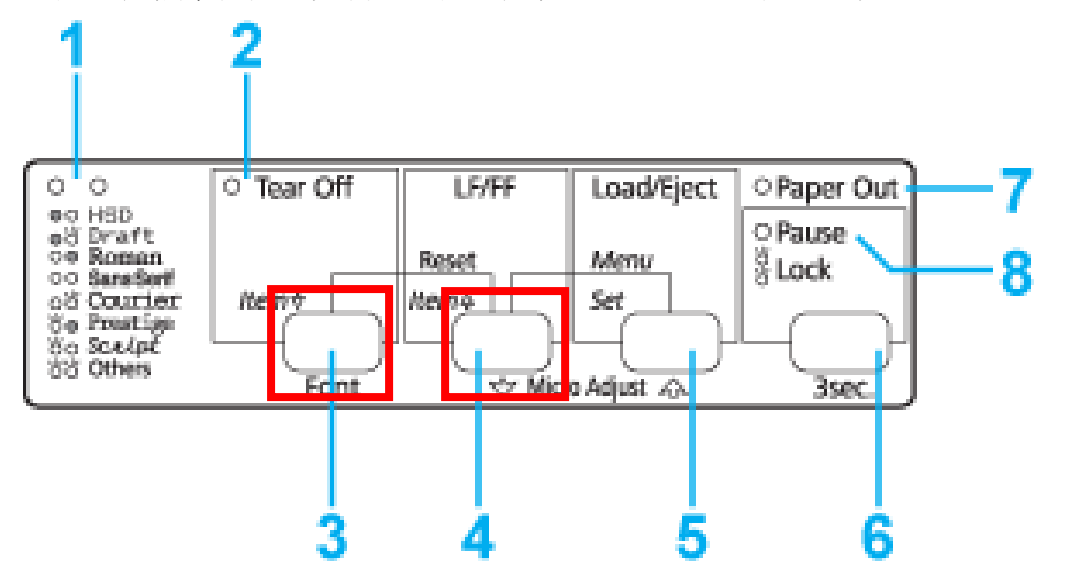